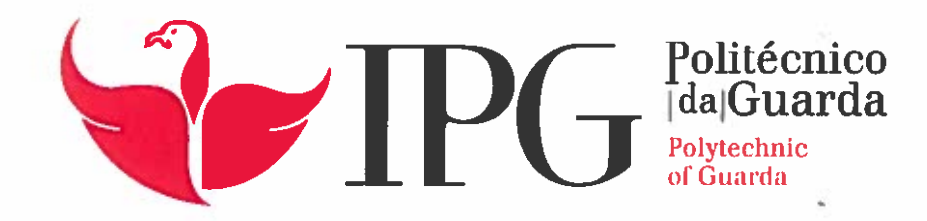

# RELATÓRIO DE PROJETO

Licenciatura em Engenharia Topográfica

Rui Micael Vilar Gonçalves

novembro | 2016

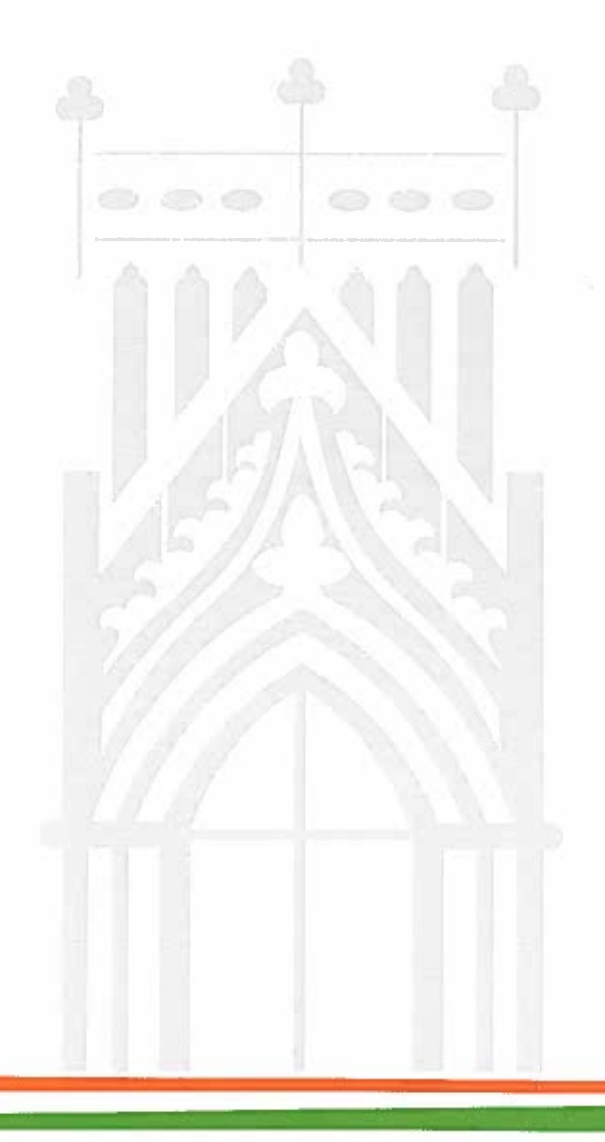

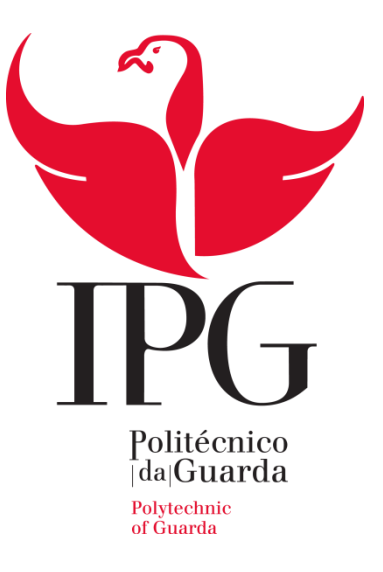

## Escola Superior de Tecnologia e Gestão

## Instituto Politécnico da Guarda

# Levantamento Topográfico em Meio Urbano

Rui Micael Vilar Gonçalves Relatório para a obtenção do grau de licenciado em Engenharia Topográfica

Novembro | 2016

## <span id="page-2-0"></span>**Ficha de identificação**

**Aluno estagiário:** Rui Micael Vilar Gonçalves Nº de aluno: 1011027 Curso: Engenharia Topográfica Endereço eletrónico: [rui\\_micas@hotmail.com](mailto:rui_micas@hotmail.com)

### **Local de Estágio:**

Instituição: TopoR Unipessoal LDa. Morada: Rua Dr. Sousa Martins, Lote 24/25-2ºAndar, 6300-761 Guarda Telefone: 965834183 Endereço Eletrónico:nrcraposomail.com

### **Supervisor na entidade acolhedora do Estágio:**

Nome: Nuno Raposo

Grau académico: Licenciado em Engenharia Topográfica

### **Professor Acompanhante no IPG/ESTG**

Nome: Elisabete Monteiro Grau Académico: Mestre em Engenharia Urbana (Pré Bolonha) Cédula Profissional nº 38068 da Ordem dos Engenheiros

### **Período de Estágio**

Data Inicio: 01-06-2016

Data Fim: 31-08-2016

## <span id="page-3-0"></span>**Plano de estágio**

Encontra-se presente neste relatório da unidade curricular de Projeto em contexto de estágio, a descrição dos trabalhos desenvolvidos, bem como todos os procedimentos necessários para que a correta realização dos mesmos fosse possível, assim como a descrição de todo o equipamento e software utilizados.

O estágio curricular inclui as seguintes atividades:

- Execução de levantamentos Topográficos aplicados a obras urbanas;
- Execução de levantamentos arquitetónicos;
- Medição de áreas de parcelas de terrenos e imóveis, para registo na Autoridade Tributária;
- Implantação topográfica e acompanhamento e monitorização topográfica de obras;

## <span id="page-4-0"></span>**Resumo**

O presente relatório está integrado na unidade curricular de Projeto da Licenciatura em Engenharia Topográfica, da Escola Superior de Tecnologia e Gestão do Instituto Politécnico da Guarda. Os trabalhos desenvolvidos pelo estagiário ocorreram na empresa TopoR, Unipessoal Lda, localizada na cidade da Guarda. O estágio permitiu ao estagiário a aplicação de alguns conhecimentos adquiridos ao longo do curso de Engenharia Topográfica mas também uma integração no trabalho em equipa.

Os trabalhos desenvolvidos pelo estagiário relacionaram-se em conhecimentos práticos realizados em situações reais em contexto de realização de levantamentos topográficos, implantação topográfica de pontos e levantamento de fachadas de edifícios.

Com este estágio adquiriu-se experiência profissional na área de Topografia. Esse objetivo foi alcançado, através do exercício de atividades semelhantes às desempenhadas pelos profissionais da área.

De todo o trabalho realizado na empresa resultou este relatório que está organizado em 5 capítulos.

- No primeiro capítulo é efetuada a descrição da empresa acolhedora;
- No segundo capítulo são abordados alguns conceitos teóricos no âmbito da Topografia;
- No terceiro capítulo faz-se uma descrição do equipamento e software utilizado;
- No quarto capítulo descrevem-se sequencialmente os trabalhos realizados;
- Por fim, no quinto e último capítulo são elaboradas algumas conclusões.

## <span id="page-5-0"></span>**Agradecimentos**

O presente relatório é a finalização do curso de licenciatura em Engenharia Topográfica, o qual não poderia ser realizado, sem as pessoas que me rodeiam. Pois quero agradecer e mostrar a minha consideração a todos os que colaboraram, directa ou indirectamente, no meu estágio.

Agradeço em primeiro lugar aos meus pais, a minha irmã e à minha namorada, pois sem o apoio deles não seria possível atingir os meus objetivos ao longo do estágio e do respectivo curso.

Gostaria de dirigir os meus sinceros agradecimentos a todos os professores que me acompanharam durante estes três anos, em especial à Professora Elisabete Monteiro que sempre esteve presente desde a angariação do estágio até à conclusão do mesmo, pela motivação, exigência, mas principalmente por estimular o meu interesse pelo conhecimento.

Ao meu supervisor de estágio Engenheiro Nuno Raposo por me ter apoiado e dar da sua disponibilidade e sabedoria e pela oportunidade que me foi concedida, de realizar o estágio numa organização prestigiada, como a empresa TopoR.

Por último, mas não menos importante, quero agradecer ao Topógrafo, Sr. João Clara, pela orientação, e companheirismo na execução de trabalhos desenvolvidos ao longo do estágio.

## Índice

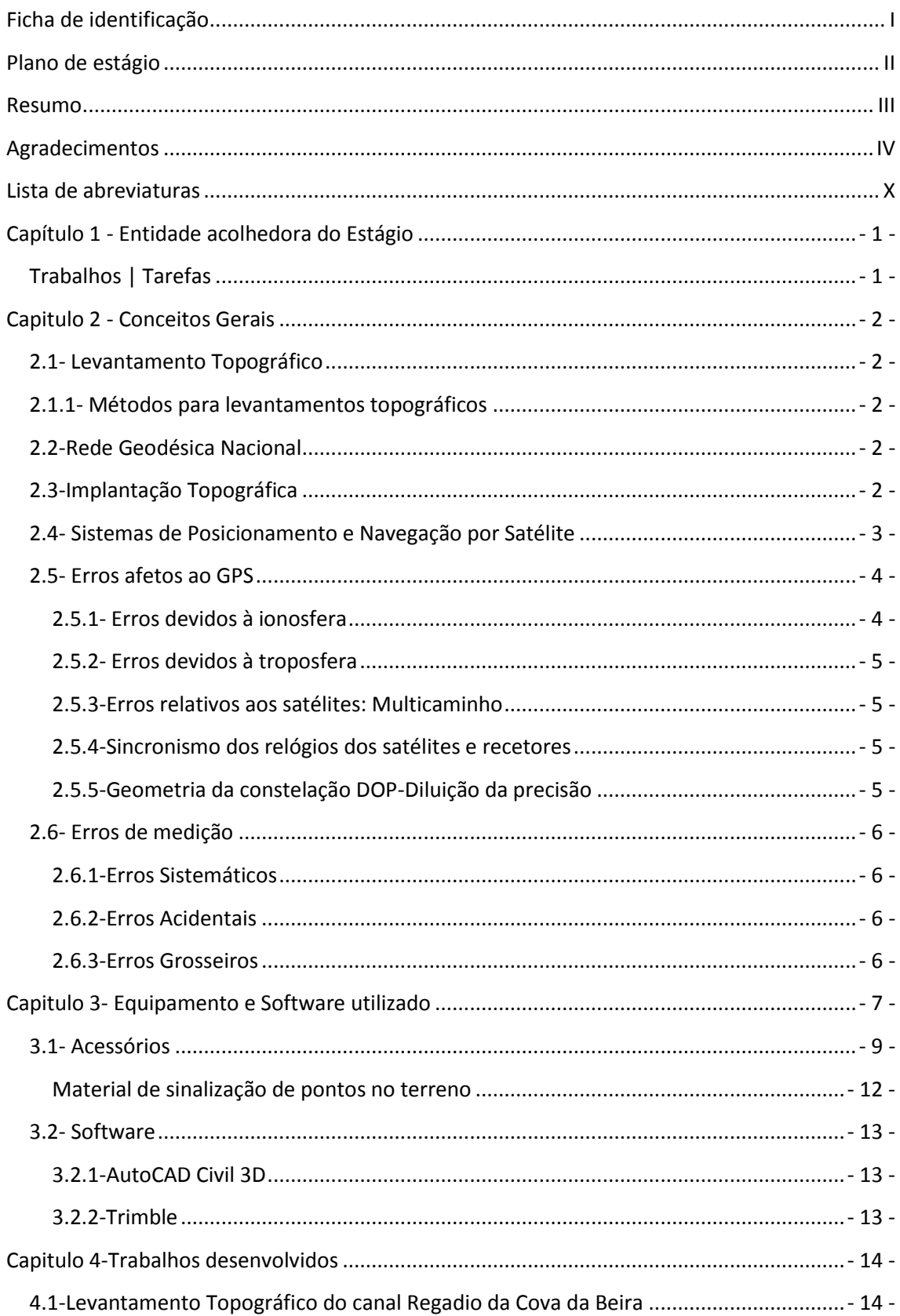

## Relatório de Estágio | Engenharia Topográfica

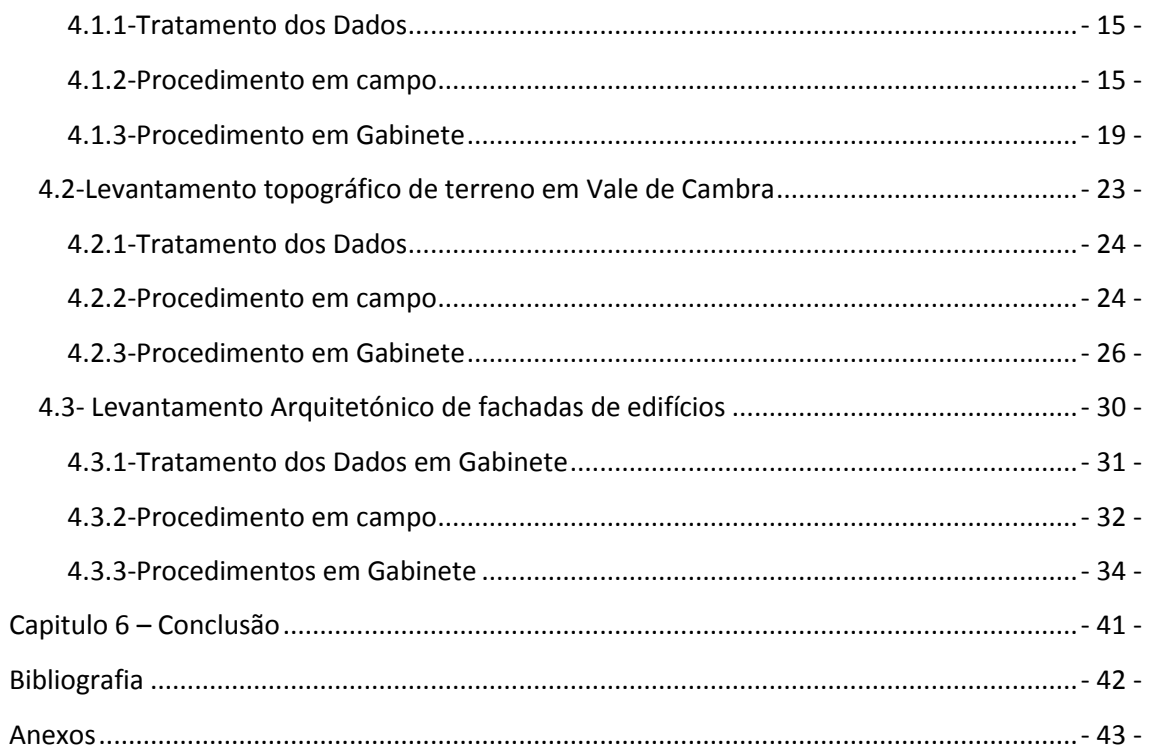

## Índice de Figuras

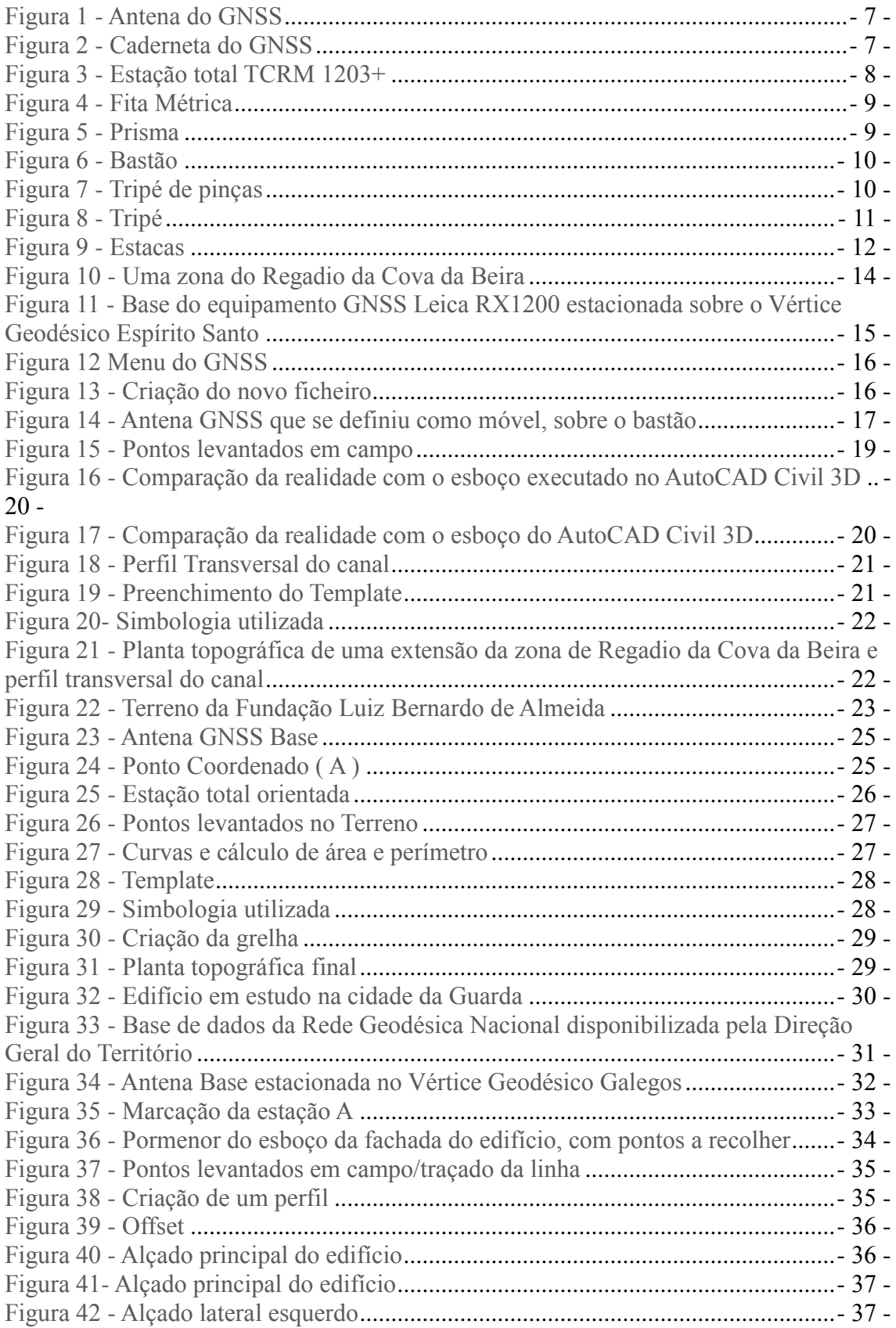

![](_page_9_Picture_51.jpeg)

## Índice de Tabelas

![](_page_10_Picture_60.jpeg)

## <span id="page-11-0"></span>**Lista de abreviaturas**

GPS- Global Positioning System (Sistema de Posicionamento Global)

GNSS- Global Navigation Satellite System (Sistema de Navegação Global por Satélite)

RGN - Rede Geodésica Nacional

RTK- Real Time Kinematic (Cinemático em Tempo Real)

SBAS- Satellite Based Augmentation System (Sistema de Aumento Baseado em Satélite)

DOP- Dilution Of Precision (Diluição De Precisão)

PDOP- Degradação da precisão da posição tridimensional

## <span id="page-12-0"></span>**Capítulo 1 - Entidade acolhedora do Estágio**

Fundado em 2009 pelo engenheiro Nuno Raposo, o Atelier de Topografia, Topo R iniciou-se como um estúdio experimental, evoluindo ao longo dos anos, para uma equipa capaz de se adaptar a qualquer desafio dentro da área da Topografia, aliado às áreas da Arquitectura e da Engenharia.

A abordagem do Atelier de Topografia TopoR aos desafios apresentados identifica-se como uma procura pela inovação, quer no significado representativo dos projectos, quer no sistema e método de trabalho com os diferentes sectores profissionais e objectivos propostos.

## <span id="page-12-1"></span>**Trabalhos | Tarefas**

### **EQUIPA**

O Atelier de Topografia TopoR tem desenvolvido projetos em diversas regiões do país, com diferentes sectores profissionais, tendo estabelecido parcerias com alguns deles.

### **Parcerias | Colaboradores**

O Atelier funciona numa estrutura coesa, com espírito dinâmico e sentido de responsabilidade, orientada para o desenvolvimento de qualquer desafio na área da Topografia.

## <span id="page-13-0"></span>**Capitulo 2 - Conceitos Gerais**

### <span id="page-13-1"></span>**2.1- Levantamento Topográfico**

Um levantamento topográfico é um conjunto de operações de campo e gabinete com a finalidade de determinar a posição relativa de pontos na superfície terrestre.

Esse posicionamento é conseguido por meio de medições lineares e angulares, ligando os pontos descritores dos objetos a serem representados com posterior processamento em modelo matemático adequado. Partindo-se do conceito de que Topografia é um caso particular da Geodesia, pode-se afirmar que os métodos planimétricos, com fins de levantamento, implantação ou posicionamento, devem ser encarados sumariamente como aplicações da geometria plana.

### <span id="page-13-2"></span>**2.1.1- Métodos para levantamentos topográficos**

Os levantamentos topográficos podem ainda ser classificados pelos seus métodos, em dois grandes grupos. O primeiro grupo refere-se aos métodos cuja solução se verifica por meio de uma transformação de coordenadas polares em cartesianas. Neste grupo encontram-se o método por irradiação e da poligonal.

O segundo grupo engloba os métodos baseados na solução de triângulos, sendo constituído pela Intersecção Direta, Intersecção Inversa e Triangulação.

### <span id="page-13-3"></span>**2.2-Rede Geodésica Nacional**

A rede geodésica é uma rede de [triângulos](https://pt.wikipedia.org/wiki/Tri%C3%A2ngulo) que são medidos com [exatidão](https://pt.wikipedia.org/wiki/Exatid%C3%A3o) a partir de técnicas de levantamento terrestres ou por técnicas de [Geodesia](https://pt.wikipedia.org/w/index.php?title=Geodesia_espacial&action=edit&redlink=1) Espacial.

Na "Geodesia Clássica" esta é feita por [triangulação,](https://pt.wikipedia.org/wiki/Triangula%C3%A7%C3%A3o) baseada na medição de [ângulos](https://pt.wikipedia.org/wiki/%C3%82ngulo) e de algumas [distâncias,](https://pt.wikipedia.org/wiki/Dist%C3%A2ncia) sendo que a orientação precisa do Norte [geográfico](https://pt.wikipedia.org/wiki/Norte_geogr%C3%A1fico) é efetuada por métodos de [astronomia](https://pt.wikipedia.org/w/index.php?title=Astronomia_geod%C3%A9sica&action=edit&redlink=1) geodésica. Os instrumentos mais usados são os [teodolitos](https://pt.wikipedia.org/wiki/Teodolito) e os [taqueómetros,](https://pt.wikipedia.org/wiki/Tac%C3%B3metro) que hoje em dia estão equipados por [distanciómetros](https://pt.wikipedia.org/wiki/Distanci%C3%B3metro) de [infravermelhos](https://pt.wikipedia.org/wiki/Infravermelho) para medição de distâncias, bases de [dados,](https://pt.wikipedia.org/wiki/Banco_de_dados) sistemas de comunicação e parcialmente por ligações satélite.

### <span id="page-13-4"></span>**2.3-Implantação Topográfica**

A implantação topográfica tem como objetivo colocar no terreno de uma forma prática e precisa, todos os pontos necessários à correcta execução do projecto. É com essa colocação precisa que os diversos intervenientes no processo construtivo irão desenvolver os seus trabalhos, ficando assim assegurada a correcta e segura materialização do projecto no terreno.

A implantação topográfica é também utilizada na marcação de limites em processos de expropriação de terrenos, partilhas, divisão de propriedades, entre outros.

Os projetos de implantação topográfica realizados no âmbito do Estágio integram-se nas seguintes áreas:

- Projetos de Arquitetura
- Projetos de Engenharia
- Projetos de linhas de energia elétrica
- Projetos de Arqueologia

### <span id="page-14-0"></span>**2.4- Sistemas de Posicionamento e Navegação por Satélite**

Uma das necessidades básicas do Homem foi saber onde se encontrava. O Homem desde cedo se questionou: "em que parte do Mundo é que eu estou?". O GPS (Global Positioning System) é o Sistema de Posicionamento Global, que utiliza uma tecnologia via satélite que permite determinar a posição de um recetor sobre a superfície da Terra em latitude, longitude e altitude. Os recetores GPS permitem medir a distância recetorsatélite através da receção dos sinais provenientes de pelo menos 3 satélites, resultando a posição x, y e z à superfície da Terra, da interceção de 3 esferas em que os centros são os satélites. Se as medidas que o recetor realizou das distâncias, forem perfeitas com o seu relógio perfeitamente sincronizado com os dos satélites, então as 4 esferas intersectam-se num único ponto. Mas se as medidas forem imperfeitas, isso não acontecerá. Então o recetor é alertado para o erro pela quarta medição, aplicará o fator de correção necessário para que as 4 esferas se intersectem num único ponto. É através da interseção das quatro esferas, que é determinada a posição tridimensional (X,Y, Z) do ponto em estudo sobre a Terra.

### <span id="page-15-0"></span>**2.5- Erros afetos ao GPS**

As causas dos erros na medição por satélite podem ser classificadas em 4 grupos:

- Erros devidos à atmosfera
- Erros devidos aos satélites
- Erros devidos aos recetores
- Erros devidos à geometria da constelação dos satélites

### <span id="page-15-1"></span>**2.5.1- Erros devidos à ionosfera**

A Ionosfera é a camada mais alta da atmosfera, quando se consideram os erros por ela causados nas observações GPS.

Todas as variações que acontecem na ionosfera são mais ou menos previsíveis e dependem principalmente da atividade solar e do grau de ionização que as radiações solares provocam na ionosfera. Deste modo, pode-se, com os conhecimentos atuais, prever as condições de propagação dentro de certos limites. O comportamento normal da ionosfera é alterado por determinados fenômenos que ocorrem na superfície solar como sejam explosões solares, provocando forte perturbação das camadas ionosféricas ionizando-as na região dos pólos. Durante o período em que a Terra está exposta a estas anomalias, as características das diversas camadas são alteradas e severas perturbações ocorrem nos sistemas de comunicação.

Alguns modelos de correção ionosférica são utilizados em diverso software:

- Correção IONfree:
- Klobuchar

#### <span id="page-16-0"></span>**2.5.2- Erros devidos à troposfera**

A Troposfera é a camada gasosa da atmosfera, que se estende da superfície terrestre até aproximadamente 50 km de altitude. O atraso troposférico é relativamente pequeno (cerca de 1m).

O atraso provocado nos sinais pelo efeito da troposfera depende da temperatura, humidade e pressão que variam com a altitude local. Um modelo possível de correção da Troposfera é o HOPFIELD.

### <span id="page-16-1"></span>**2.5.3-Erros relativos aos satélites: Multicaminho**

Nem sempre o sinal que chega ao recetor é o sinal diretamente transmitido pelo satélite. O sinal recebido pode ser aquele rebatido de algum objeto na superfície da Terra. Como o sinal refletido possui menor intensidade que o original, o recetor pode facilmente desconsiderá-lo. Para minimizar o efeito do multicaminho existem alguns modelos de antenas.

### <span id="page-16-2"></span>**2.5.4-Sincronismo dos relógios dos satélites e recetores**

Os relógios dos recetores possuem um oscilador de quartzo de baixa precisão. O relógio atómico colocado nos satélites GPS possui um oscilador de Césio/Rubídio de alta precisão. O dessincronismo no instante de transmissão e de receção do sinal do GPS gera um erro na medida de distância. Ex.: 1 segundo de dessincronização = 300.000 km de erro.

### <span id="page-16-3"></span>**2.5.5-Geometria da constelação DOP-Diluição da precisão**

A qualidade do levantamento está relacionada também com a geometria dos satélites na hora do rastreio. O DOP é um indicativo dessa geometria dos satélites rastreados e consequentemente da qualidade dos dados a serem obtidos. O DOP pode ser interpretado como o inverso do volume do tetraedro formado pelos 4 satélites e da antena do receptor do utilizador, quanto menor o DOP mais precisa é a informação recebida. Os valores de PDOP são conhecidos pelos receptores GPS em cada momento e podem ser registados ao longo do trabalho de campo. Se os valores de PDOP forem inferiores a 5 a qualidade do sinal é boa e o trabalho pode continuar sem qualquer tipo de anomalias, se os valores variaram ente 5 e 7 a qualidade do sinal é apenas aceitável e é recomendável a verificação frequente do valor, se os valores de PDOP são superiores a 7 a qualidade do sinal é má e o trabalho não deverá continuar.

### <span id="page-17-0"></span>**2.6- Erros de medição**

### <span id="page-17-1"></span>**2.6.1-Erros Sistemáticos**

São erros que ocorrem devido a condições conhecidas e que podem ser evitados através de técnicas especiais ou formulação matemática adequada. O erro sistemático é aquele que apresenta a mesma intensidade e tendência e que, portanto, se acumula a cada medida que é realizada.

### <span id="page-17-2"></span>**2.6.2-Erros Acidentais**

São erros cuja natureza é desconhecida e ocorrem de maneira desregrada e sem parâmetros de comparação. A sua tendência, portanto, não pode ser determinada, uma vez que pode acontecer num sentido, ou noutro. Ao contrário dos erros sistemáticos, os acidentais tendem a ser neutralizados à medida que são realizadas observações adicionais.

### <span id="page-17-3"></span>**2.6.3-Erros Grosseiros**

Erros devidos à falta de atenção do observador, ou erro na digitação de dados (inversão de dígitos por exemplo) podem causar distorção de uma medida realizada. Os erros deste tipo são os chamados grosseiros (blunders). Muitas vezes são facilmente identificáveis, devido ao valor completamente disparatado, todavia em alguns casos, podem representar uma ameaça ao trabalho realizado.

## <span id="page-18-0"></span>**Capitulo 3- Equipamento e Software utilizado**

O equipamento existente no gabinete, é indispensável na projecção, realização e implantação topográfica de qualquer obra de projeto municipal ou particular.

Os equipamentos disponíveis no gabinete onde foi realizado o estágio, adequam-se perfeitamente a todo o tipo de adversidade que se possa encontrar no local de uma obra, se houver a impossibilidade de se estacionar a estação total no local, encontra-se disponível o equipamento GNSS da marca Leica GX 1230. Para contornar essa adversidade, caso haja céu obstruído e que não existam condições reunidas para a utilização do equipamento do posicionamento por satélite, utiliza-se a estação total TCRM 1203+.

Nas figuras 1 e 2 pode se visualizar-se respectivamente a caderna do GNSS e antena do mesmo equipamento.

![](_page_18_Picture_5.jpeg)

**Figura 2 - Caderneta do GNSS**

**Figura 1 - Antena do GNSS**

## **GNSS GX 1230**

Este equipamento GNSS é de dupla frequência. Os seus canais do receptor são de rastreamento contínuo em 14 canais nas bandas L1 e L2 (GPS), 12 canais nas bandas L1 e L2 (GLONASS) e 2 canais em SBAS. Na tabela 1 que se segue é indicada a sua precisão.

| Fase diferencial em<br>tempo real | GX1230 GG/GX1230 e AX1202 GG |                                   |                                 |                                 |  |
|-----------------------------------|------------------------------|-----------------------------------|---------------------------------|---------------------------------|--|
|                                   | <b>Estático</b>              |                                   | Móvel                           |                                 |  |
|                                   | Horizontal                   | <b>Vertical</b>                   | <b>Horizontal</b>               | <b>Vertical</b>                 |  |
|                                   | $5$ mm + 0.5 ppm             | $10 \text{ mm} + 0.5 \text{ ppm}$ | $10 \text{ mm} + 1 \text{ ppm}$ | $20 \text{ mm} + 1 \text{ ppm}$ |  |

**Tabela 1 - Precisão do GNSS**

A estação total TCRM 1203+ possui as seguintes funções, consegue medir ângulos, distâncias em modo infravermelhos, ou seja, não necessita de um prisma para ler um ponto. Uma das grandes vantagens da estação é ser motorizada, isto representa uma mais valia na implantação de pontos, localizanos o ponto a implantar. A sua precisão em medir ângulos é de 3 segundos, em relação às distâncias é de 3mm + 1,5 ppm em modo rápido.

![](_page_19_Picture_5.jpeg)

**Figura 3 - Estação total TCRM 1203+**

### <span id="page-20-0"></span>**3.1- Acessórios**

**Fita-métrica-** é um instrumento de medida usada para medir distâncias. Pode designar uma fita flexível e graduada que se utiliza para medir, ou determinados tipos de fitas métricas retrácteis que consistem numa fita de metal ou de plástico.

![](_page_20_Picture_3.jpeg)

**Figura 4 - Fita Métrica**

**Prisma:** A sua particularidade essencial é garantir que o sinal enviado pela estação total seja reflectido segundo o mesmo percurso. É composto por um conjunto de espelhos, por um invólucro em plástico ou metal, guias para centragem da pontaria e o suporte de encaixe no respectivo bastão. Existem vários tipos de prismas com diferentes características "offset" para diferentes estações totais.

![](_page_20_Picture_6.jpeg)

**Figura 5 - Prisma**

**Bastão:** É com eles que se contornam os vários elementos constituintes de um levantamento topográfico. A este acessório fixa-se o prisma por meio de um suporte próprio. Existem bastões em alumínio, ferro e alumínio e fibra de carbono. Estes últimos valem pelo seu reduzido peso. Podem ser telescópicos ou de encaixe, e a sua altura pode variar entre 1,50m e 4,75m. Apesar de mais difícil manuseamento, os bastões mais pesados são mais fáceis de nivelar.

![](_page_21_Picture_2.jpeg)

**Figura 6 - Bastão**

**Tripé de pinças:** utiliza-se para fixar o bastão devidamente verticalizado sobre os pontos onde sejam necessárias máximas precisões. São de ferro e podem ter pernas extensíveis.

![](_page_21_Picture_5.jpeg)

**Figura 7 - Tripé de pinças**

**Tripés** - Acessório munido de uma mesa e três pernas extensíveis, que permite estacionar os aparelhos topográficos no terreno de uma forma estável e segura. Os tripés podem ser de madeira ou de alumínio.

![](_page_22_Picture_2.jpeg)

**Figura 8 - Tripé**

## <span id="page-23-0"></span>**Material de sinalização de pontos no terreno**

A materialização de pontos no terreno pode ser efectuada com diversos tipos de material, pois para cada caso adapta-se ao trabalho que está a ser realizado. De seguida, são apresentados os materiais usados na marcação de pontos e as respectivas formas de sinalização.

### **Estacas**

.

![](_page_23_Picture_4.jpeg)

**Figura 9 - Estacas**

**Geo-pregos**

![](_page_23_Picture_7.jpeg)

Geo-pregos

### <span id="page-24-0"></span>**3.2- Software**

Os software que permitem a gestão, o tratamento de dados, bem como a elaboração de projetos o AutoCAD Civil 3D e Trimble.

### <span id="page-24-1"></span>**3.2.1-AutoCAD Civil 3D**

O AutoCAD Civil 3D é um software da linha AutoCAD, desenvolvida pela Autodesk, voltado para elaboração e análise de projetos nos mais diversos ramos da engenharia. Além de possuir todas as funcionalidades do AutoCAD, o software AutoCAD Civil 3D possui uma gama de ferramentas exclusivas que permitem ao utilizador desenvolver, com facilidade, projetos na área de transportes, Sistemas de Informação Geográfica (SIG) e inúmeras aplicações envolvendo áreas ligadas ao meio ambiente, como análise de bacias hidrográficas e estudos hidráulicos e hidrológicos.

### <span id="page-24-2"></span>**3.2.2-Trimble**

Trimble é um software topográfico para processamento óptico e dados de medição GNSS / GPS. O software de medição Trimble é ideal para pós-processamento de dados de medição GNSS / GPS.

Independentemente das suas necessidades de medição, há uma solução Trimble software de escritório. Ele suporta todos os sinais GNSS atuais que incluem os sinais do Sistema GLONASS e do Sistema GPS.

## <span id="page-25-0"></span>**Capitulo 4-Trabalhos desenvolvidos**

### <span id="page-25-1"></span>**4.1-Levantamento Topográfico do canal Regadio da Cova da Beira**

O regadio da região da Cova da Beira foi construído com o objectivo de a população usufruir de água para a produção das suas culturas. O regadio é um campo que possui

água de rega. Foi construído já há alguns anos e neste momento é necessário efetuar algumas intervenções.

![](_page_25_Picture_5.jpeg)

**Figura 10 - Uma zona do Regadio da Cova da Beira**

Qualquer que seja a intervenção há processos a realizar. Numa primeira fase tem de se contactar o requerente para definir a parcela em causa:

- Sua localização administrativa (distrito, concelho e a sua freguesia);
- Quais as confrontações da parcela;
- Qual o sistema de coordenadas a utilizar no levantamento topográfico;
- Para que fins se realiza o levantamento topográfico.

O levantamento topográfico realizado foi ligado à Rede Geodésica Nacional no Datum 73 e foi efetuado recorrendo a equipamento GNSS. O vértice utilizado foi "Espirito Santo" cujas as coordenadas do referido sistema se encontram na tabela 2.

| Nome do Vértice<br>Geodésico | Sistemas de coordenadas Datum 73 |              |                             |  |  |
|------------------------------|----------------------------------|--------------|-----------------------------|--|--|
| Espírito Santo               | $X$ (metros)                     | $Y$ (metros) | Topo do Vértice<br>(metros) |  |  |
|                              | 71900,29                         | 67311.09     | 735.05                      |  |  |

**Tabela 2 - Coordenadas do vértice geodésico "Espírito Santo"**

### <span id="page-26-0"></span>**4.1.1-Tratamento dos Dados**

Depois de obter toda a informação sobre a parcela partir do requerente é necessário localizá-la numa na folha correspondente da carta militar do Centro de Informação Geoespacial do Exército antigo IGeoE. É necessário também encontrar os marcos geodésicos mais próximos para que a nossa georreferenciação ter o menor erro possível. De seguida deverá escolher-se um vértice mais conveniente para a realização do trabalho. Há que registar o seu nome e também o número da folha da carta militar onde ele está representado. Com ajuda da base de dados da Direcção Geral do Território (DGT), retiram-se as respetivas coordenadas retangulares do vértice no sistema de coordenadas Datum 73. O pedido de realização do trabalho neste sistema foi feito pelo requerente.

Na tabela 3, pode visualizar-se informação do vértice geodésico na base de dados já mencionada.

![](_page_26_Figure_4.jpeg)

**Tabela 3 - Informação do vértice geodésico**

#### <span id="page-26-1"></span>**4.1.2-Procedimento em campo**

Num modo geral a ligação a RGN é feita do seguinte modo. Numa fase inicial faz-se a localização do vértice geodésico previamente selecionado em

gabinete para efectuar a ligação a rede geodésica nacional. O vértice geodésico escolhido é de 2ª ordem do tipo bolembreano e pertence à folha 21A da serie cartográfica 1/50000 e designa-se de "Espírito Santo". Para efectuar a calibração, foi utilizado o equipamento topográfico GNSS Leica GX 1230. O método utilizado para a ligação a rede geodésica nacional consistiu em instalar a antena e defini-la como base no vértice geodésico escolhido. A imagem seguinte, figura 11, mostra o recetor em cima do vértice geodésico.

![](_page_26_Picture_9.jpeg)

**Figura 11 - Base do equipamento GNSS Leica RX1200 estacionada sobre o Vértice Geodésico Espírito Santo**

De seguida recorrendo ao menu gestor, carregando no F1 para assumir, depois ao sistema de coordenadas, carregando no F1 para validar.

![](_page_27_Picture_2.jpeg)

**Figura 12 Menu do GNSS**

Posteriormente criou-se um novo ficheiro, carregando no F2, com o nome Espírito Santo.

![](_page_27_Picture_5.jpeg)

**Figura 13 - Criação do novo ficheiro**

De seguida procedeu-se ao preenchimento de um formulário onde se escolheu o Sistema de Coordenadas e que foi o Datum 73 e se introduziram as coordenadas do referido vértice geodésico.

Após a configuração da Base e já no local do levantamento criou se um novo ficheiro para o referido trabalho com o nome "Cova da Beira" e adquiriram-se todos pontos tendo por base as coordenadas do vértice escolhido. Para tal, colocou-se a antena GNSS que se definiu como recetor móvel, sobre o bastão (unidade móvel/base), estando esta conectada com a caderneta de campo (controladora) através do sistema Bluetooth como mostra figura 14.

![](_page_28_Picture_1.jpeg)

**Figura 14 - Antena GNSS que se definiu como recetor móvel, sobre o bastão**

Depois destes procedimentos efetuados está-se apto a efectuar o levantamento topográfico. Para se concluir com êxito este projeto é necessário levantar o pormenor existente. Recorreu-se a uma lista de códigos fornecida pelo supervisor do estágio. Apresentada na tabela 4.

![](_page_29_Picture_56.jpeg)

![](_page_29_Picture_57.jpeg)

Após a recolha de dados guardou-se o ficheiro para ser posteriormente tratado em gabinete.

### <span id="page-30-0"></span>**4.1.3-Procedimento em Gabinete**

Depois de executados os procedimentos em campo procede-se ao tratamento dos dados em gabinete. Numa primeira fase e com ajuda da caderneta, converteu-se o ficheiro guardado em campo para formato.txt. De seguida foram transferidos os dados para o computador através do cartão de memória para depois serem transferidos para o computador.

Na conversão do ficheiro em formato .txt para o formato .dwg, recorreu-se ao software Trimble. De seguida, abriu-se o software AutoCAD Civil 3D e começou-se a organizar o projecto. Na figura 15 apresenta-se os pontos recolhidos em campo com uma extensão sensivelmente de 5 quilómetros.

![](_page_30_Figure_4.jpeg)

**Figura 15 - Pontos levantados em campo**

As Figuras 16 e 17 comparam a realidade com o esboço executado em AutoCAD Civil 3D.

![](_page_31_Figure_1.jpeg)

**Figura 16 - Comparação da realidade com o esboço executado no AutoCAD Civil 3D**

![](_page_31_Figure_3.jpeg)

**Figura 17 - Comparação da realidade com o esboço do AutoCAD Civil 3D**

Após o tratamento de dados foi elaborado um perfil transversal do canal com todos os elementos dimensionados em metros. Na figura 18 está representado o perfil transversal do canal.

![](_page_32_Figure_2.jpeg)

**Figura 18 - Perfil Transversal do canal**

Após o tratamento de dados elabora-se a planta topográfica solicitada, utilizando os "Templates" já criados pela entidade acolhedora. Efectua-se o preenchimento do "template" com os dados recolhidos.

|                                                                    | Requerente                     |                    |
|--------------------------------------------------------------------|--------------------------------|--------------------|
| Topógrafo<br>RUI GONÇALVES<br>Trabalho<br>LEVANTAMENTO TOPOGRÁFICO | Desenhos<br>PLANTA TOPOGRÁFICA | Desenho n.º        |
| DO REGADIO<br>COVA DA BEIRA                                        |                                | 01                 |
| COORDENADAS<br>DATUM 73                                            | Processo n.ª                   | Escalas<br>1:4000  |
| Visto                                                              | Obs.                           | Data<br>Junho 2016 |

**Figura 19 - Preenchimento do Template**

Foi criada uma simbologia onde representa símbolos utilizados nas representações e os seus respetivos significados apresentados no Anexo1 do documento figura 20.

![](_page_33_Picture_2.jpeg)

**Figura 20- Simbologia utilizada**

A conclusão do trabalho foi feita com a exportação para um documento no formato PDF com as dimensões de uma folha A3 na escala 1/4000.

Na Figura 21 pode visualizar-se uma imagem do documento a entregar ao requerente, com as dimensões já descritas no Anexo1.

![](_page_33_Figure_6.jpeg)

**Figura 21 - Planta topográfica de uma extensão da zona de Regadio da Cova da Beira e perfil transversal do canal**

### <span id="page-34-0"></span>**4.2-Levantamento topográfico de terreno em Vale de Cambra**

Este projeto consistiu no levantamento topográfico de uma parcela de terreno que continha edifícios em ruina e pertencente à Fundação Luiz Bernardo de Almeida. Na Figura 22 pode ver-se uma vista aérea do referido terreno.

![](_page_34_Picture_3.jpeg)

**Figura 22 - Terreno da Fundação Luiz Bernardo de Almeida**

O processo iniciou-se numa primeira fase com o contacto do requerente para este definir a parcela em causa. Outras especificações tiveram que ser planeadas e que se listam a seguir.

- Localização (distrito, concelho e freguesia);
- Quais as confrontações da parcela;
- Qual o Sistema de Coordenadas associado ao levantamento topográfico;
- Averiguar para que fins é o levantamento topográfico.

O levantamento topográfico realizado foi ligado à Rede Geodésica Nacional no Datum 73 e foi efetuado recorrendo a equipamento GNSS e Estação Total. O vértice utilizado foi "lomba da bosta", cujas as coordenadas do referido sistema se encontram na seguinte tabela 5.

![](_page_34_Picture_118.jpeg)

### <span id="page-35-0"></span>**4.2.1-Tratamento dos Dados**

Depois de obter toda a informação necessária da parcela, fornecida pelo requerente, tem de se localizar a mesma parcela na folha correspondente da carta militar. Com o objectivo de encontrar os marcos geodésicos mais próximos para realizar a calibração e obter-se o menor erro possível. Posteriormente escolhe-se um vértice geodésico mais conveniente para a realização do trabalho, retirando informação do nome e o número da folha da carta militar. Recorrendo à base de dados disponível na página da Direcção Geral do Território, retiram-se as respetivas coordenadas do vértice. Apresenta-se a seguir o endereço eletrónico do acesso às coordenadas dos vértices da rede geodésica nacional.

[http://www.dgterritorio.pt/cartografia\\_e\\_geodesia/geodesia/redes\\_geodesicas/rede\\_geod](http://www.dgterritorio.pt/cartografia_e_geodesia/geodesia/redes_geodesicas/rede_geodesica_nacional/) [esica\\_nacional/](http://www.dgterritorio.pt/cartografia_e_geodesia/geodesia/redes_geodesicas/rede_geodesica_nacional/)

### <span id="page-35-1"></span>**4.2.2-Procedimento em campo**

Os trabalhos iniciam-se em campo com a localização do vértice geodésico conveniente para efectuar a georreferenciação, ou seja para ligar o levantamento à Rede Geodésica Nacional. O vértice escolhido é de 3ª ordem, do tipo bolembreano pertencendo à folha 13D cujo nome é "Lomba da Bosta". Uma vez mais o equipamento utilizado foi GNSS Leica GX1230. Para efetuar a calibração utilizou-se o mesmo método utilizado no primeiro trabalho.

Apos a configuração da Base, instala-se e configura-se a unidade móvel. Para tal a antena GNSS Rover sobre o bastão e conecta-se com a caderneta (ou controladora) de campo através do sistema de bluetooth. A Figura 23 apresenta o estacionamento da antena Base do equipamento GNSS.

![](_page_36_Picture_1.jpeg)

**Figura 23 - Antena GNSS Base**

Após a realização destes procedimentos estamos aptos a iniciar a recolha de dados Para se concluir com êxito este projecto é necessário levantar o pormenor existente, tais como, os taludes, os edifícios, as estradas e as suas estremas.

Para a realização do levantamento topográfico foi necessário materializarem- se no terreno, duas estações (designadas de A e B). Recorrendo ao equipamento GNSS estas foram coordenadas e ligadas à RGN. A Figura 24 mostra uma das estações coordenadas (A).

![](_page_36_Picture_5.jpeg)

**Figura 24 - Ponto Coordenado ( A )**

Para a recolha de detalhe recorreu-se à estação total (TCRM1203+) e estacionando-se esta no ponto A e visou-se o ponto B para esta ficar orientada. A Figura 25 mostra o visor da Estação total indicando que a orientação está definida.

![](_page_37_Picture_2.jpeg)

**Figura 25 - Estação total orientada**

Neste trabalho utilizou-se a estação total, porque o GPS não têm cobertura junto dos edifícios. Como a estação total utilizada possui a possibilidade de medição via laser, esta componente permite ler pontos de forma direta, onde o sinal a laser incide na superfície e é refletido até chegar de novo à estação total. Porque a parcela estava inserida numa zona urbana a precisão obtida no posicionamento por satélite seria menor. Daí ter-se optado por utilizar nesta fase a estação total. No final da recolha de todos os pontos necessários deve guardar-se o trabalho e de seguida convertê-lo para um ficheiro de formato.txt.

### <span id="page-37-0"></span>**4.2.3-Procedimento em Gabinete**

Depois de realizado todo o trabalho de campo procede-se ao tratamento dos dados em gabinete. Para tal, foram transferidos os dados para o computador através do cartão de memória. Converte-se o ficheiro de formato, txt para o formato dwg, com ajuda do software Trimble. De seguida, abre-se o software AutoCAD Civil 3D e é só organizar. A Figura 26 representa os pontos recolhidos em campo.

![](_page_38_Figure_1.jpeg)

**Figura 26 - Pontos levantados no Terreno**

De seguida, passou-se à modelação do terreno, criou-se uma TIN (Triangulated Irregular Network), que é uma rede de triângulos irregulares a partir dos quais foram obtidas as curvas de nível que foram aperfeiçoadas. Após a criação das curvas de nível, foram

calculadas as áreas e perímetros do terreno e de algumas parcelas nelas incluídas, obtendo o seguinte resultado final, ilustrado na Figura 27.

![](_page_38_Picture_5.jpeg)

**Figura 27 - Curvas e cálculo de área e perímetro**

Após o tratamento de dados criou-se a planta topográfica solicitada, utilizando os "Templates" já criados pela entidade acolhedora do estágio. Efectuou-se o preenchimento do "template" com os dados recolhidos.

|                                                                                              | Requerente                     |                          |  |
|----------------------------------------------------------------------------------------------|--------------------------------|--------------------------|--|
|                                                                                              |                                |                          |  |
| Topógrafo<br>RUI GONÇALVES                                                                   |                                |                          |  |
| Trabalho<br>LEVANTAMENTO TOPOGRÁFICO<br>DE TERRENO EM<br>MACIEIRA DE CAMBRA / VALE DE CAMBRA | Desenhos<br>PLANTA TOPOGRÁFICA | Desenho n.º<br>01        |  |
| Coordenadas<br>Datum 73                                                                      | Processo nº                    | <b>Escalas</b><br>1:1000 |  |
| Equipamento<br>Estação Total-Leica TCRM1203+<br>GPS Leica ATX1230                            | Oks.                           | Data<br>Agosto 2016      |  |

**Figura 28 - Template**

Foi criada uma simbologia que inclui os símbolos utilizados na representação do detalhe a respectiva descrição.

![](_page_39_Picture_5.jpeg)

**Figura 29 - Simbologia utilizada**

De seguida foi criada a grelha com espaçamento de 200 metros de comprimento e de 200 metros de largura com um ponto inicial de coordenadas P=131700 m e M=20000 m. A Figura 30 mostra a grelha

![](_page_40_Figure_2.jpeg)

**Figura 30 - Criação da grelha**

A conclusão do trabalho foi feita com a exportação de um documento no formato .PDF com as dimensões de uma folha A3 na escala 1/1000.

A Figura 31 ilustra o documento a entregar ao requerente do trabalho, onde se pode visualizar nas respetivas dimensões no Anexo 3.

![](_page_40_Figure_6.jpeg)

**Figura 31 - Planta topográfica final** - 29 -

## <span id="page-41-0"></span>**4.3- Levantamento Arquitetónico de fachadas de edifícios**

O referido trabalho consistiu em executar um levantamento topográfico de alçados de um edifício localizado na rua Mestre de Avis, na cidade da Guarda. A Figura 32 mostra a frente do edifício.

![](_page_41_Picture_3.jpeg)

**Figura 32 - Edifício em estudo na cidade da Guarda**

Numa primeira fase deverão ser efetuados os contactos com o requerente para se definir qual o edifício em causa. Deve definir-se também outro tipo de especificações, tais como:

- Localização (distrito, concelho e freguesia);
- Quais as confrontações do edifício;
- Qual o Sistema de Coordenadas associado ao levantamento;

O levantamento topográfico realizado foi ligado à Rede Geodésica Nacional no Datum 73 e foi efetuado recorrendo ao equipamento GNSS e Estação Total. O vértice utilizado foi "galegos", cujas as coordenadas do referido sistema se encontram na seguinte tabela 6.

![](_page_41_Picture_104.jpeg)

**Tabela 6 - Coordenadas do vértice geodésico "galegos"**

### <span id="page-42-0"></span>**4.3.1-Tratamento dos Dados em Gabinete**

Depois de obter toda a informação necessária sobre o edifício, tem de se localizar o mesmo na folha correspondente da carta militar. Com o objectivo de ligar o levantamento à RGN deverão encontrar-se os marcos geodésicos mais próximos para efetuar a calibração de modo a obter o menor erro possível. De seguida, escolhe-se o vértice geodésico mais conveniente para a realização do trabalho, recolhendo o seu nome e o número da folha da carta militar à qual ele pertence. Recorrendo à base de dados da RGN da Direcção Geral do Território, recolhem-se as respetivas coordenadas do vértice no Sistema de Coordenadas Datum 73, tal como foi pedido pelo requerente. A Figura 33 mostra base de dados da RGN.

| GAGO                | 35A             | 3 | $-45303.41$  | $-92511.98$  | 76.31  |
|---------------------|-----------------|---|--------------|--------------|--------|
| <b>GAGOS</b>        | 31A             |   | $-33062.17$  | $-51664.47$  | 135.94 |
| GAIÃO               | 32B             |   | 33230.3      | $-45234.18$  | 195.03 |
| <b>GAIO</b>         | 30 <sub>D</sub> |   | $-95614.57$  | $-65445.03$  | 200.51 |
| <b>GAIVOTA</b>      | 40в             |   | 49679.46     | $-120884.57$ | 270.87 |
| <b>GAJOPE</b>       | 11 <sub>D</sub> |   | 119980.53    | 178794.23    | 849.58 |
| <b>GALAFURA</b>     | 18A             |   | 92814.2      | 116362.44    | 729.8  |
| <b>GALEGA VELHA</b> | 46C             |   | 12487.83     | $-220108.74$ | 225.53 |
| <b>GALEGA</b>       | 28A             |   | 20030.89     | $-3860.26$   | 447.57 |
| <b>GALEGA</b>       | 34B             |   | $-93857.67$  | $-81415.73$  | 257.27 |
| <b>GALEGO</b>       | 21C             |   | 93587.39     | 50282.56     | 403.8  |
| <b>GALEGO</b>       | 24C             |   | 30705.45     | 11654.81     | 616.88 |
| <b>GALEGOS</b>      | 05C             |   | $-36239.67$  | 210252.12    | 100.48 |
| <b>GALEGOS</b>      | 09 <sub>D</sub> |   | $-15167.67$  | 165874.27    | 253.44 |
| <b>GALEGOS</b>      | 18C             |   | 76071.08     | 95828.95     | 845.92 |
| <b>GALEGOS</b>      | 30<             |   | $-101221.59$ | $-68347.78$  | 150.4  |
| <b>GALEGUINHO</b>   | 32C             |   | 7838.97      | $-68394.4$   | 184.68 |
| <b>GALGUEIRA</b>    | 18C             |   | 72493.73     | 87494.39     | 814.24 |
| <b>GALHARDOS</b>    | 17 <sub>D</sub> |   | 54087.24     | 91254.75     | 1325.7 |
| <b>GALIADAS</b>     | 43C             |   | 438.23       | $-188037.71$ | 192.67 |
| <b>GALIANA</b>      | 23A             |   | $-38574.67$  | 38455.79     | 63.05  |
| <b>GALIANA</b>      | 41C             |   | 86420.05     | $-155728.01$ | 256.85 |
| <b>GALINDO</b>      | 44C             |   | 83725.39     | $-185067.47$ | 382.87 |
| GALIÑEIRO           | 01A             |   | $-46949.75$  | 274165.78    | 708.82 |
| <b>GAL INHA</b>     | 18C             |   | 76693.11     | 90836.02     | 958.33 |
| <b>GALINHA</b>      | 27C             |   | $-63592.57$  | $-26373.35$  | 190.41 |

**Figura 33 - Base de dados da Rede Geodésica Nacional disponibilizada pela Direção Geral do Território**

### <span id="page-43-0"></span>**4.3.2-Procedimento em campo**

De início deve localizar-se no terreno o vértice geodésico seleccionado para efetuar a ligação à RGN através do processo de calibração. Para efectuar a calibração recorre-se ao equipamento topográfico (GNSS Leica GX1230), onde o método foi igual para os dois primeiros trabalhos. O vértice escolhido foi de 3ª ordem, do tipo bolembreano e pertence à folha 18C cujo nome é "Galegos".

Após a configuração da Base, instalou-se e configurou-se a unidade Móvel. Para tal, colocou-se a antena GNSS Móvel sobre o bastão e conectou-se esta com a caderneta de campo (ou controladora) através do sistema de bluetooth. A Figura 34 mostra o estacionamento da antena Base, sobre o Vértice Geodésico escolhido.

![](_page_43_Picture_4.jpeg)

**Figura 34 - Antena Base estacionada no Vértice Geodésico Galegos**

Assim para a realização do levantamento topográfico foi necessário materializarem- se duas estações (A e B) para serem coordenadas. Recorrendo ao equipamento GNSS, sendo que teria que ter uma óptima visibilidade entre os pontos coordenados.

A Figura 35 mostra a marcação de uma das estações a coordenar neste caso era a estação A.

![](_page_44_Picture_3.jpeg)

**Figura 35 - Marcação da estação A**

Procedeu-se ao estacionamento da estação total (TCRM1203+) no ponto A e visou-se o ponto B para esta ficar orientada.

Após estes procedimentos, realizou-se o levantamento topográfico da fachada e também do interior do edifício. Inicialmente procede-se à elaboração de um esboço do edifício, para o técnico se poder orientar e anotar os pontos a levantar e também para posteriormente se efetuar o tratamento de dados em gabinete. A Figura 36 mostra o esboço realizado em campo com informação dos pontos a levantar.

### Relatório de Estágio | Engenharia Topográfica

![](_page_45_Figure_1.jpeg)

**Figura 36 - Pormenor do esboço da fachada do edifício, com pontos a recolher**

Para se concluir com êxito este projeto é necessário levantar todos os detalhes da fachada e dos restantes alçados. Para o efeito, utilizou-se a medição a laser da estação total já descrita anteriormente.

### <span id="page-45-0"></span>**4.3.3-Procedimentos em Gabinete**

Depois de realizado o trabalho de campo procede-se ao tratamento dos dados em gabinete. Para tal, foram transferidos os dados para o computador através do cartão de memória.

Converte-se o ficheiro de formato .txt para o formato .dwg com ajuda do software Trimble, de seguida, em ambiente AutoCAD Civil 3D, começa-se a desenhar os alçados. Para tal, é necessário traçar uma linha dos pontos mais afastados entre eles, ou seja, os dois pontos mais afastados do edifício que neste caso são as suas estremas. A Figura 37 mostra o traçado da linha.

![](_page_46_Picture_1.jpeg)

**Figura 37 - Pontos levantados em campo/traçado da linha**

Depois cria-se se um perfil para se começar a fazer o alçado atribuindo um Sistema de Coordenadas ao plano vertical onde no eixo dos yy teremos as cotas dos pontos e no eixo dos xx representa-se a distância relativa a que se encontram os pontos uns dos outros. A Figura 38 ilustra a criação do perfil.

![](_page_46_Picture_4.jpeg)

**Figura 38 - Criação de um perfil**

De seguida, recorrendo ao comando "offset" começa-se a fazer o traçado. A Figura 39 mostra a medida do offset.

![](_page_47_Picture_2.jpeg)

**Figura 39 - Offset**

Posteriormente o alçado principal começa a ganhar forma como se pode ver na Figura 40.

![](_page_47_Figure_5.jpeg)

Após o traçado de todas as fachadas levantadas estar realizado, obtém-se o resultado final (planta do alçado) a ser entregue ao requerente, em formato digital por opção do requerente. A Figura 41 mostra o alçado principal.

![](_page_48_Figure_2.jpeg)

**Figura 41- Alçado principal do edifício**

As Figuras 42 e 43 mostram os alçados esquerdo e posterior do edifício.

![](_page_48_Figure_5.jpeg)

**Figura 42 - Alçado lateral esquerdo**

![](_page_49_Figure_1.jpeg)

**Figura 43 - Alçado posterior do edifício**

As Figuras 44, 45 e 46 mostram a planta com a distribuição dos espaços interiores do edifício nos pisos constituintes.

![](_page_49_Figure_4.jpeg)

**Figura 44 - Planta do Piso 0 do edifício**

Relatório de Estágio | Engenharia Topográfica

![](_page_50_Figure_1.jpeg)

**Figura 45 - Planta do Piso 1 do edifício**

![](_page_50_Figure_3.jpeg)

Figura 46 - Planta do Piso 2 do edifício

A Figura 47 apresenta as plantas e respetivos alçados do edifício.

![](_page_51_Figure_2.jpeg)

**Figura 47 - Alçados e plantas do edifício**

### <span id="page-52-0"></span>**Capitulo 5 – Conclusão**

Na minha opinião o estágio assume um papel fundamental na nossa formação, pois permite-nos aprofundar os conhecimentos adquiridos ao longo da licenciatura, conseguindo pô-los em prática, de forma a nos apercebermos das dificuldades que aparecem na vida profissional.

A realização do mesmo revelou-se fundamental para o começo da minha carreira profissional na área da Engenharia Topográfica, uma vez que, consolidei alguns conhecimentos adquiridos ao longo do curso no âmbito de diversas disciplinas como Infra Estruturas Hidráulicas e Recursos Hídricos, Implantação de Obras de Engenharia Civil, Sistemas de Navegação e Posicionamento por Satélite, entre outras demais áreas e não menos importantes.

Nos levantamentos topográficos tem havido uma grande evolução ao nível da rapidez de execução, essa evolução deve-se a um conjunto de tecnologias e software que permitem dar resposta mais rápida às solicitações. Num passado recente, quando se realizava um levantamento topográfico havia uma maior necessidade de efetuar a deslocação ao local do vértice geodésico a usar na georreferenciação do trabalho. Para além do tempo despendido nessa prática em campo, o desenho da planta topográfica em gabinete e a análise dos dados recolhidos, constituíam também um processo moroso. Atualmente, o tempo despendido para a sua realização é bastante mais reduzido. Em gabinete existem também diversos software que possibilitam o desenho automático da planta topográfica, permitindo assim uma maior rapidez na entrega do trabalho.

No geral penso que este estágio foi positivo, tendo realizado tarefas importantes para a minha evolução a nível profissional e para que num futuro próximo possa exercer funções na área da Engenharia Topográfica adquirindo ainda mais conhecimento com o passar do tempo, pois estamos sempre a aprender e a evoluir.

## <span id="page-53-0"></span>**Bibliografia**

CASACA, João Martins, MATOS, João Luís e DIAS, José Miguel Baio, (2005): "Topografia Geral" 4ª Edição, Lidel, edições técnicas.

Gonçalves, J. A., Madeira, S. e Sousa, J.J, (2008): "TOPOGRAFIA, Conceitos e Aplicações", 3.ª Edição Atualizada e Aumentada, Lisboa, 2012.

CRUZ, João José de Sousa e REDWEIK, Paula Maria, "Manual do Engenheiro Topógrafo", II Volume

### **Endereços eletrónicos**

<http://www.mun-guarda.pt/Portal/default.aspx>

http://www.dgterritorio.pt/cartografia\_e\_geodesia/geodesia/redes\_geodesicas/red e\_geodesica\_nacional/

### **Apontamentos das Unidades Curricular de:**

- Cartografia Matemática; ano 2016,Elisabete Soares
- Sistemas de Posicionamento e Navegação por Satélite; ano 2016, Glória Patrício
- Compensação de observações; ano 2016 António Monteiro
- Geodesia Geral. ano 2016, Glória Patrício

Relatório de Estágio | Engenharia Topográfica

<span id="page-54-0"></span>![](_page_54_Picture_1.jpeg)

# Anexo 1

## **Elementos do ecrã do GPS**

![](_page_55_Picture_3.jpeg)

![](_page_55_Picture_52.jpeg)

![](_page_56_Picture_11.jpeg)

![](_page_56_Picture_12.jpeg)

## Relatório de Estágio | Engenharia Topográfica

![](_page_57_Picture_11.jpeg)

![](_page_57_Picture_12.jpeg)

## Anexo 2 As suas características:

## Informações do modelo T CRM

![](_page_58_Picture_33.jpeg)

## Fase diferencial em Pró-Processamento

![](_page_58_Picture_34.jpeg)

## Caraterísticas e informações gerais

![](_page_58_Picture_35.jpeg)

# Anexo 3 Plantas finais